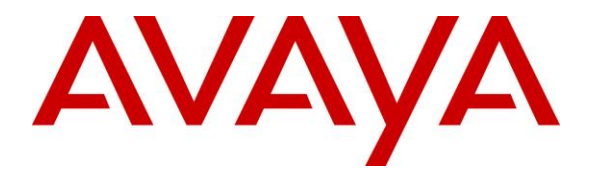

**Avaya Solution & Interoperability Test Lab**

# **Application Notes for IPC Alliance 15.03 with Avaya Aura® Communication Manager 6.3 and Avaya Aura® Session Manager 6.3 using SIP Trunks**

**– Issue 1.0**

## **Abstract**

These Application Notes describe the configuration steps required for IPC Alliance 15.03 to interoperate with Avaya Aura® Communication Manager 6.3 and Avaya Aura® Session Manager 6.3 using SIP trunks.

IPC Alliance is a trading communication solution. In the compliance testing, IPC Alliance used SIP trunks to Avaya Aura® Session Manager, for turret users on IPC to reach users on Avaya Aura® Communication Manager and on the PSTN.

Information in these Application Notes has been obtained through DevConnect compliance testing and additional technical discussions. Testing was conducted via the DevConnect Program at the Avaya Solution and Interoperability Test Lab.

## **1. Introduction**

These Application Notes describe the configuration steps required for IPC Alliance 15.03 to interoperate with Avaya Aura® Communication Manager 6.3 and Avaya Aura® Session Manager 6.3 using SIP trunks.

IPC Alliance is a trading communication solution. In the compliance testing, IPC Alliance 15.03 used SIP trunks to Avaya Aura® Session Manager, for turret users on IPC to reach users on Avaya Aura® Communication Manager and on the PSTN.

## **2. General Test Approach and Test Results**

The feature test cases were performed manually. Calls were manually established among IPC turret users with Avaya SIP, Avaya H.323, and/or PSTN users. Call controls were performed from the various users to verify the call scenarios.

The serviceability test cases were performed manually by disconnecting and reconnecting the LAN connection to the IPC ESS server.

### **2.1. Interoperability Compliance Testing**

The interoperability compliance test included feature and serviceability testing.

The feature testing included basic call, display, G.711, codec negotiation, media shuffling, hold/reconnect, DTMF, call forwarding unconditional/ring-no-answer/busy, blind/attended transfer, and conference.

The serviceability testing focused on verifying the ability of IPC Alliance to recover from adverse conditions, such as disconnecting/reconnecting the LAN connection to IPC Alliance 15.03

DevConnect Compliance Testing is conducted jointly by Avaya and DevConnect members. The jointly-defined test plan focuses on exercising APIs and/or standards-based interfaces pertinent to the interoperability of the tested products and their functionalities. DevConnect Compliance Testing is not intended to substitute full product performance or feature testing performed by DevConnect members, nor is it to be construed as an endorsement by Avaya of the suitability or completeness of a DevConnect member's solution.

### **2.2. Test Results**

All test cases were executed and verified.

### **2.3. Support**

Technical support on IPC Alliance can be obtained through the following:

- Phone: (800) NEEDIPC, (203) 339-7800
- **Email:** [systems.support@ipc.com](mailto:systems.support@ipc.com)

CRK; Reviewed: SPOC 4/23/2014

## **3. Reference Configuration**

As shown in the test configuration below, IPC Alliance 15.03 at the Remote Site consists of the Enterprise SIP Server (ESS), Alliance MX, System Center, and Turrets. SIP trunks are used from IPC Alliance to Avaya Aura® Session Manager, to reach users on Avaya Aura® Communication Manager and on the PSTN. In the compliance testing, the "avaya.com" domain was used for Avaya site, and "ipc.com" was used on IPC site.

A five digit Uniform Dial Plan (UDP) was used to facilitate dialing between the Central and Remote sites. Unique extension ranges were associated with Avaya Aura® Communication Manager users at the Central site (720xx), and IPC turret users at the Remote site (332xx).

The configuration of Avaya Aura® Session Manager is performed via the web interface of Avaya Aura® System Manager. The detailed administration of basic connectivity between Avaya Aura® Communication Manager, Avaya Aura® System Manager, and Avaya Aura® Session Manager is not the focus of these Application Notes and will not be described.

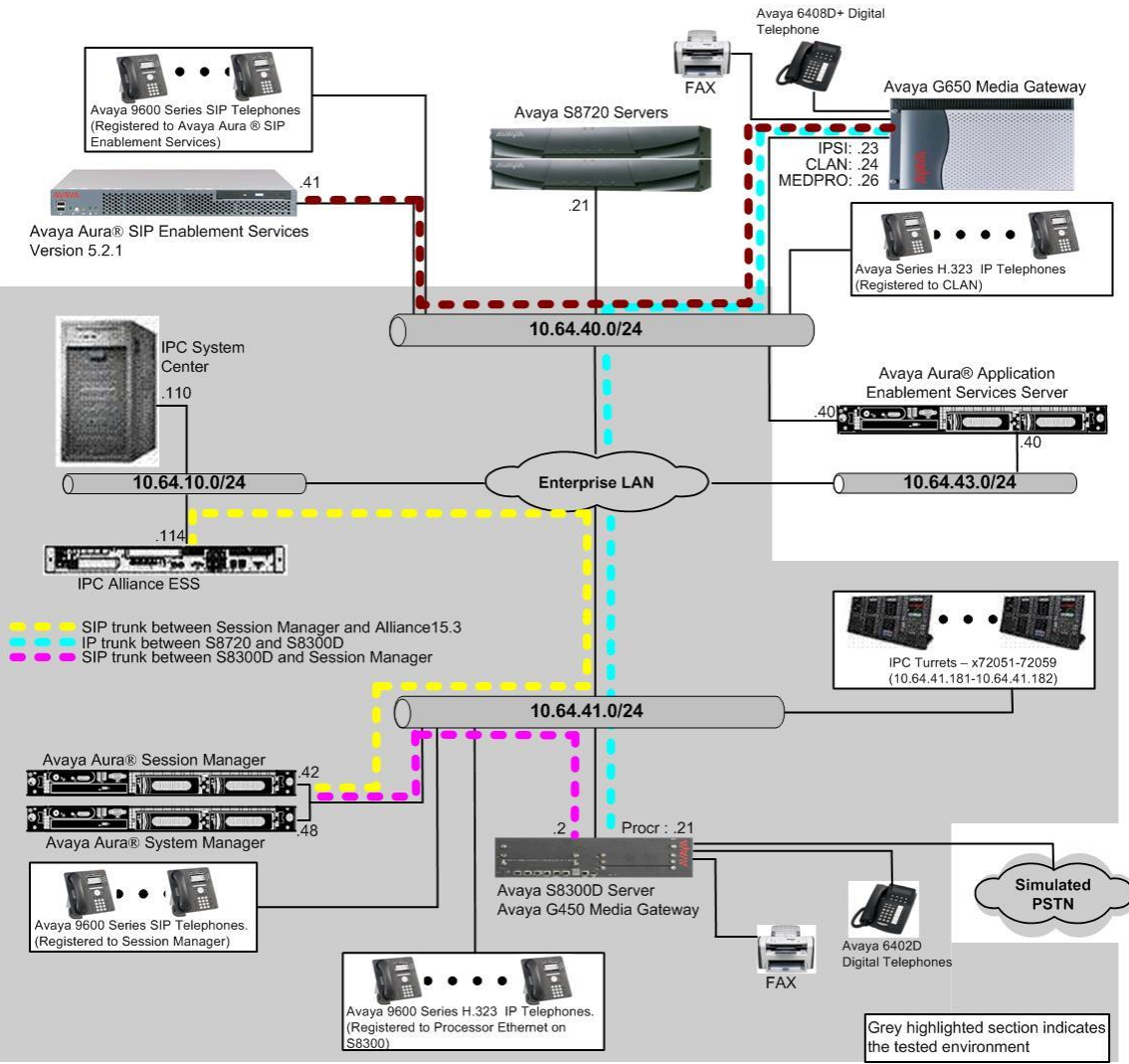

**Figure 1: Test Configuration of IPC Alliance system**

## **4. Equipment and Software Validated**

The following equipment and software were used for the sample configuration provided:

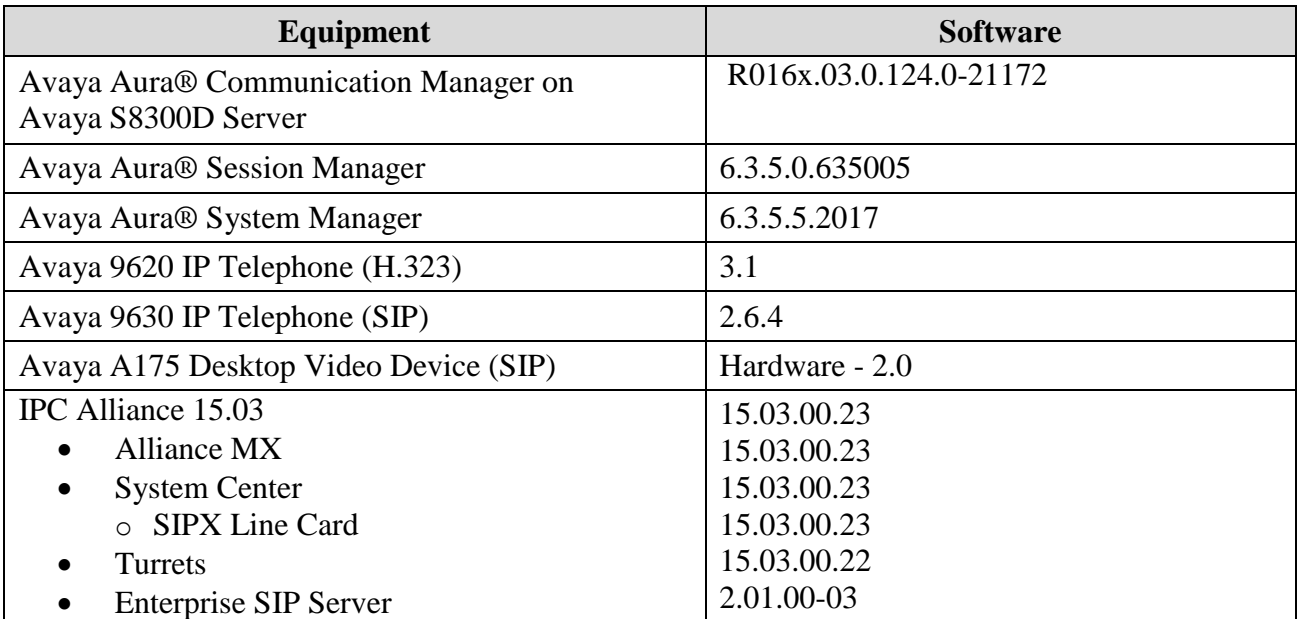

## **5. Configure Avaya Aura® Communication Manager**

This section provides the procedures for configuring Communication Manager. The procedures include the following areas:

- Verify Communication Manager license
- Administer system parameters features
- Administer SIP trunk group
- Administer SIP signaling group
- Administer IP network region
- Administer IP codec set
- Administer route pattern
- Administer private numbering
- Administer uniform dial plan
- Administer AAR analysis
- Administer ISDN trunk group
- Administer tandem calling party number

In the compliance testing, the same set of codec set, network region, trunk group, and signaling group were used for the Avaya SIP and IPC turret users, which enabled IPC turret users to use the same digits dialing as Avaya SIP users, to reach other users on Communication Manager and on the PSTN.

#### **5.1. Verify Communication Manager License**

Log into the System Access Terminal (SAT) to verify that the Communication Manager license has proper permissions for features illustrated in these Application Notes. Use the "display system-parameters customer-options" command. Navigate to **Page 2**, and verify that there is sufficient remaining capacity for SIP trunks by comparing the **Maximum Administered SIP Trunks** field value with the corresponding value in the **USED** column.

The license file installed on the system controls the maximum permitted. If there is insufficient capacity, contact an authorized Avaya sales representative to make the appropriate changes.

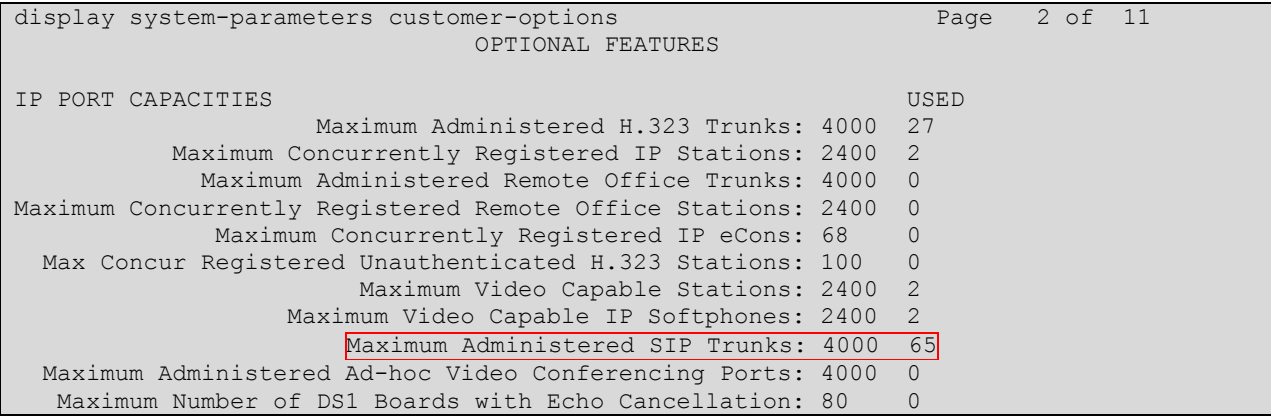

CRK; Reviewed: SPOC 4/23/2014 Solution & Interoperability Test Lab Application Notes ©2014 Avaya Inc. All Rights Reserved.

6 of 34 All1503-SM63-S

#### **5.2. Administer System Parameters Features**

Use the "change system-parameters features" command to allow for trunk-to-trunk transfers.

This feature is needed to be able to transfer an incoming call from IPC back out to IPC (incoming trunk to outgoing trunk), and to transfer an outgoing call to IPC to another outgoing call to IPC (outgoing trunk to outgoing trunk). For ease of interoperability testing, the **Trunkto-Trunk Transfer** field was set to "all" to enable all trunk-to-trunk transfers on a system wide basis. Note that this feature poses significant security risk, and must be used with caution. For alternatives, the trunk-to-trunk feature can be implemented on the Class Of Restriction or Class Of Service levels. Refer to [1] for more details.

```
change system-parameters features Page 1 of 20
                           FEATURE-RELATED SYSTEM PARAMETERS
                              Self Station Display Enabled? n
                                   Trunk-to-Trunk Transfer: all
              Automatic Callback with Called Party Queuing? n
    Automatic Callback - No Answer Timeout Interval (rings): 3
                     Call Park Timeout Interval (minutes): 10
        Off-Premises Tone Detect Timeout Interval (seconds): 20
                                AAR/ARS Dial Tone Required? y
              Music (or Silence) on Transferred Trunk Calls? no
              DID/Tie/ISDN/SIP Intercept Treatment: attendant
    Internal Auto-Answer of Attd-Extended/Transferred Calls: transferred
                 Automatic Circuit Assurance (ACA) Enabled? n
```
#### **5.3. Administer SIP Trunk Group**

Use the "change trunk-group n" command, where "n" is the existing SIP trunk group number used to reach Session Manager, in this case "92".

For **Group Name**, update as desired to reflect the same trunk group used to reach Session Manager and IPC. For **Number of Members**, enter sufficient number for simultaneous calls to Avaya SIP and IPC users. Note that a call between an Avaya SIP user and an IPC user uses two SIP trunks, whereas a call between an Avaya non-SIP user and an IPC user uses one SIP trunk. Make a note of the **Signaling Group** number.

```
change trunk-group 92 Page 1 of 21
                     TRUNK GROUP
Group Number: 92 Group Type: sip CDR Reports: n
Group Name: SM 41 42 COR: 1 TN: 1 TAC: 1092
Direction: two-way butgoing Display? y
Dial Access? n Night Service:
Queue Length: 0
Service Type: tie Auth Code? n
                               Member Assignment Method: auto
                                     Signaling Group: 92
                                   Number of Members: 10
```
Navigate to **Page 3**, and enter "private" for **Numbering Format**.

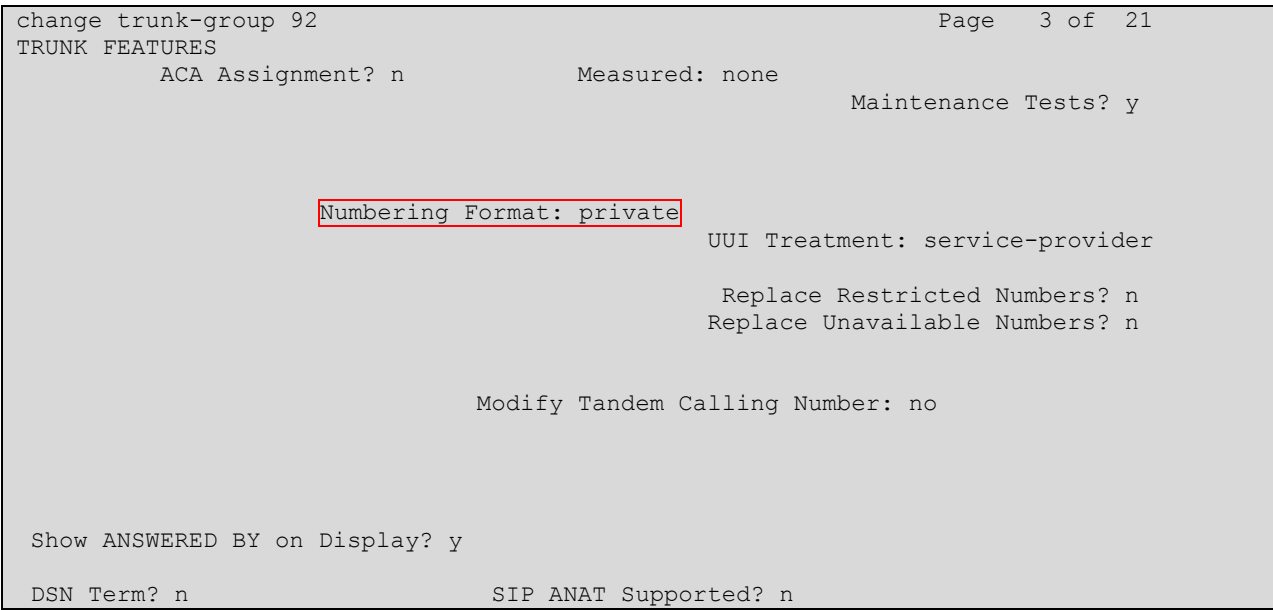

Navigate to **Page 4**, and enter "101" for **Telephone Event Payload Type**, as required by IPC.

<span id="page-7-0"></span>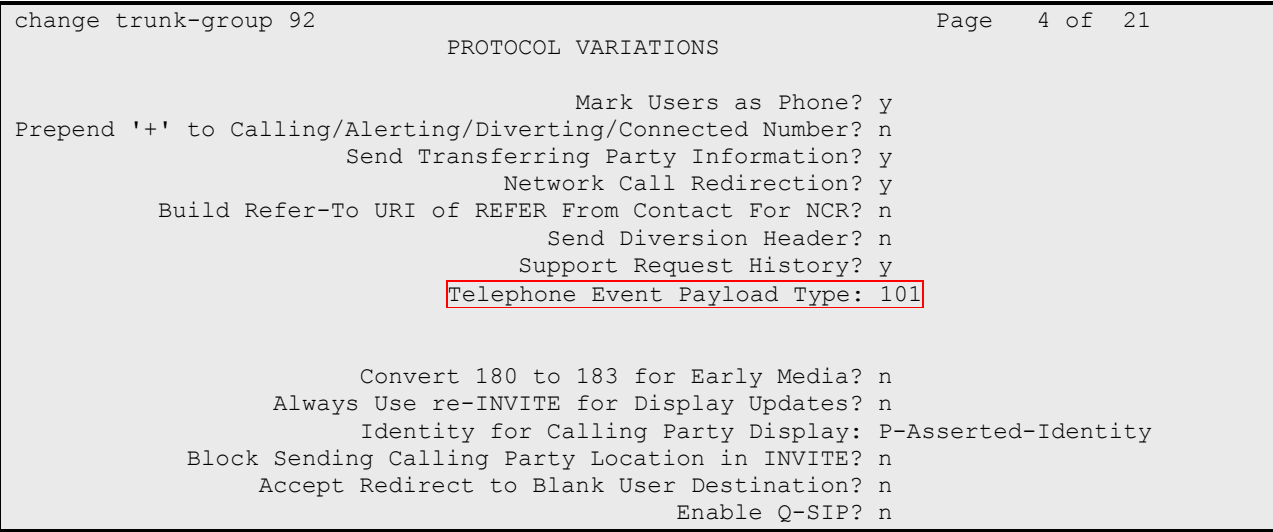

#### **5.4. Administer SIP Signaling Group**

Use the "change signaling-group n" command, where "n" is the existing SIP signaling group number used by the SIP trunk group from **Section 5.3**.

For **DTMF over IP**, enter "rtp-payload". For **Direct IP-IP Audio Connections**, enter "y". Make a note of the **Far-end Network Region** number.. Also note the values of **Near-end Listen Port** and **Far-end Listen Port**, which will be used later.

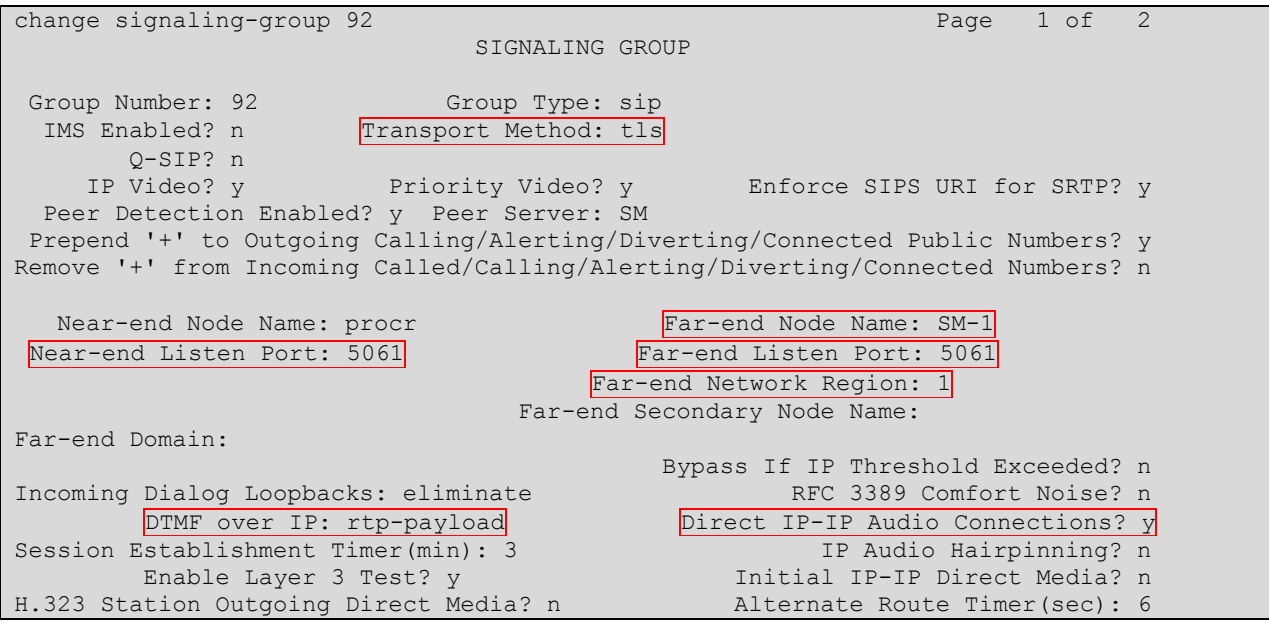

### **5.5. Administer IP Network Region**

Use the "change ip-network-region n" command, where "n" is the existing far-end network region number used by the SIP signaling group from **Section [0](#page-7-0)**.

For **Name**, update as desired to reflect the same network region used to reach IPC. Enter "yes" for **Intra-region IP-IP Direct Audio** and **Inter-region IP-IP Direct Audio**, as shown below. In the compliance testing, the same network region was used for all Avaya users. Make a note of the **Codec Set** number.

```
change ip-network-region 1 and 20 Page 1 of 20
                                     IP NETWORK REGION
   Region: 1
Location: 1 Authoritative Domain: avaya.com
    Name: Name: Name: Name: Name: Name: Name: Name: Name: Name: Name: Name: Name: Name: Name: Name: Name: Name: Na
MEDIA PARAMETERS Intra-region IP-IP Direct Audio: yes<br>
Codec Set: 1 Inter-region IP-IP Direct Audio: yes
  Codec Set: 1 Inter-region IP-IP Direct Audio: yes<br>UDP Port Min: 16390 IP Audio Hairpinning? n
                                                  IP Audio Hairpinning? n
   UDP Port Max: 16999
DIFFSERV/TOS PARAMETERS
Call Control PHB Value: 46
          Audio PHB Value: 46
```

```
CRK; Reviewed:
SPOC 4/23/2014
```
Solution & Interoperability Test Lab Application Notes ©2014 Avaya Inc. All Rights Reserved.

```
 Video PHB Value: 26
802.1P/Q PARAMETERS
Call Control 802.1p Priority: 6
       Audio 802.1p Priority: 6
       Video 802.1p Priority: 5 AUDIO RESOURCE RESERVATION PARAMETERS
H.323 IP ENDPOINTS RSVP Enabled? n
  H.323 Link Bounce Recovery? y
Idle Traffic Interval (sec): 20
   Keep-Alive Interval (sec): 5
           Keep-Alive Count: 5
```
#### **5.6. Administer IP Codec Set**

Use the "change ip-codec-set n" command, where "n" is the existing codec set number used by the IP network region from **Section 5.5**. Update the audio codec types in the **Audio Codec** fields as necessary.

In the compliance testing, the same codec set was used for all Avaya users.

```
change ip-codec-set 1 and 2 and 2 and 2 and 2 and 2 and 2 and 2 and 2 and 2 and 2 and 2 and 2 and 2 and 2 and 2 and 2 and 2 and 2 and 2 and 2 and 2 and 2 and 2 and 2 and 2 and 2 and 2 and 2 and 2 and 2 and 2 and 2 and 2 an
                                     IP Codec Set
      Codec Set: 1
      Audio Silence Frames Packet
     Codec Suppression Per Pkt Size(ms)
1: G.711MU n 2 20
 2:
 3:
 4:
 5:
 6:
 7:
```
#### **5.7. Administer Route Pattern**

Use the "change route-pattern n" command, where "n" is the existing route pattern number to reach Session Manager, in this case "92". For **Pattern Name**, update as desired to reflect the same route pattern used to reach Session Manager and IPC.

```
change route-pattern 92 Page 1 of 3
                  Pattern Number: 92 Pattern Name: no IMS SIP trk
                            SCCAN? n Secure SIP? n
    Grp FRL NPA Pfx Hop Toll No. Inserted DCS And DCS And DCS And DCS And DCS And DCS And DCS And DCS And DCS And DCS And DCS And DCS And DCS And DCS And DCS And DCS And DCS And DCS And DCS And DCS And DCS And DCS And DCS And 
    No Mrk Lmt List Del Digits QSIG
discovering the control of the District of the Control of the Control of the Control of the Control of the Con
1: 92 0 n user
 2: https://www.information.com/community/community/community/community/community/community/community/community/
 3: n user and user a set of the set of the set of the set of the set of the set of the set of the set of the s
 4: n user \alpha is a set \alpha is a set \alpha is a set \alpha is a set \alpha is a set \alpha BCC VALUE TSC CA-TSC ITC BCIE Service/Feature PARM No. Numbering LAR
    0 1 2 M 4 W Request 2 November 2012 1 2 M 4 W Request
                                                            Subaddress
 1: y y y y y n n rest none
```
Solution & Interoperability Test Lab Application Notes ©2014 Avaya Inc. All Rights Reserved.

#### **5.8. Administer Private Numbering**

Use the "change private-numbering 0" command, to define the calling party number to send to IPC. Add an entry for the trunk group defined in **Section 5.3**. In the example shown below, all calls originating from a 5-digit extension beginning with 720 and routed to trunk group 92 will result in a 5-digit calling number. The calling party number will be in the SIP "From" header.

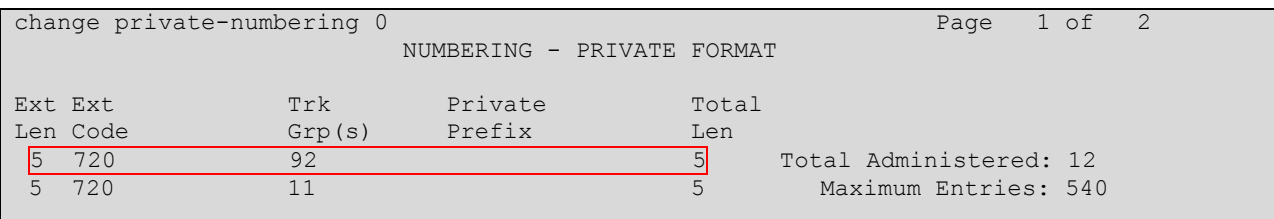

### **5.9. Administer Uniform Dial Plan**

This section provides a sample AAR routing used for routing calls with dialed digits 332xx to IPC. Note that other methods of routing may be used. Use the "change uniform-dialplan 0" command, and add an entry to specify the use of AAR for routing digits 332xx, as shown below.

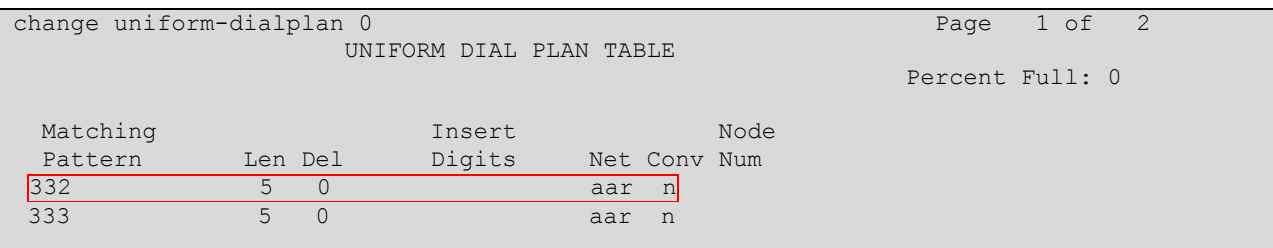

### **5.10. Administer AAR Analysis**

Use the "change aar analysis 0" command, and add an entry to route calls to 332xx. In the example shown below, calls with digits 332xx will be routed using route pattern "92". Set the **Call Type** to "unku", to prevent "+" being added as a prefix.

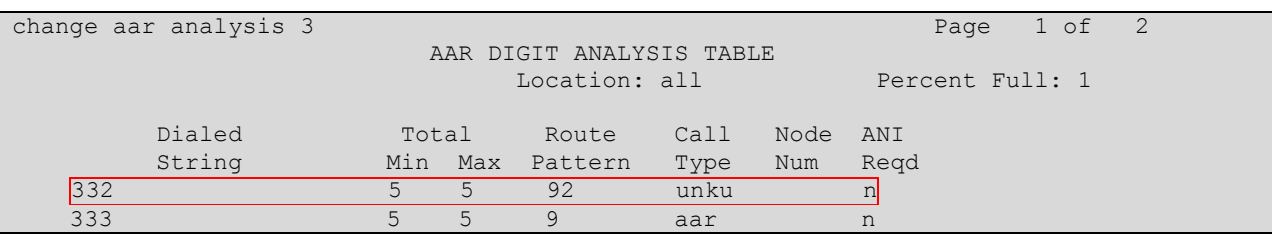

### **5.11. Administer ISDN Trunk Group**

Use the "change trunk-group n" command, where "n" is the existing ISDN trunk group number used to reach the PSTN, in this case "80". Navigate to **Page 3**.

For **Modify Tandem Calling Number**, enter "tandem-cpn-form" to allow for the calling party number from IPC to be modified. By enabling this feature, the calling party number will be sent to PSTN when call is coming from IPC side via a SIP trunk.

change trunk-group 80 Page 3 of 21 TRUNK FEATURES ACA Assignment? n Measured: none Wideband Support? n Internal Alert? n Maintenance Tests? y Data Restriction? n NCA-TSC Trunk Member: Send Name: y Send Calling Number: y Send Calling Number: y Used for DCS? n Send EMU Visitor CPN? y Suppress # Outpulsing? n Format: private Outgoing Channel ID Encoding: preferred UUI IE Treatment: service-provider Replace Restricted Numbers? n Replace Unavailable Numbers? n Send Connected Number: y Network Call Redirection: none Hold/Unhold Notifications? n Send UUI IE? y Modify Tandem Calling Number: tandem-cpn-form Send UCID? n Send Codeset 6/7 LAI IE? y Ds1 Echo Cancellation? n Apply Local Ringback? n US NI Delayed Calling Name Update? n Show ANSWERED BY on Display? y Invoke ID for USNI Calling Name: variable Network (Japan) Needs Connect Before Disconnect? n DSN Term? n

### **5.12. Administer Tandem Calling Party Number**

Use the "change tandem-calling-party-num" command, to define the calling party number to send to the PSTN for tandem calls from IPC turret users.

In the example shown below, all calls originating from a 5-digit extension beginning with 3 and routed to trunk group 80 will result in a 10-digit calling number. For **Number Format**, use an applicable format, in this case "pub-unk".

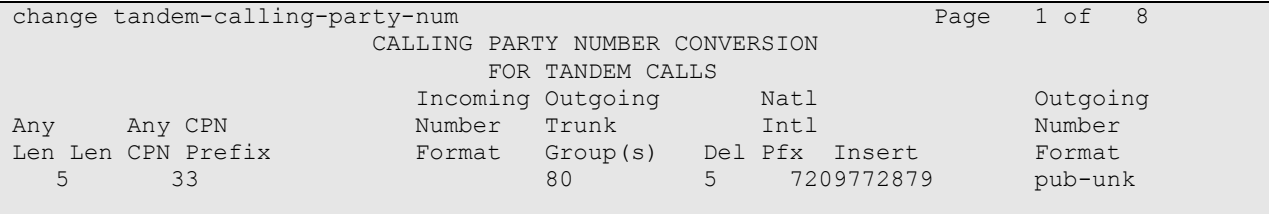

## **6. Configure Avaya Aura® Session Manager**

This section provides the procedures for configuring Avaya Aura® Session Manager. The procedures include the following areas:

- Launch System Manager
- Administer locations
- Administer adaptations
- Administer SIP entities
- Administer entity links
- Administer routing policies
- Administer dial patterns

#### **6.1. Launch System Manager**

Access the System Manager web interface by using the URL "https://ip-address" in an Internet browser window, where "ip-address" is the IP address of the System Manager server. Log in using the appropriate credentials.

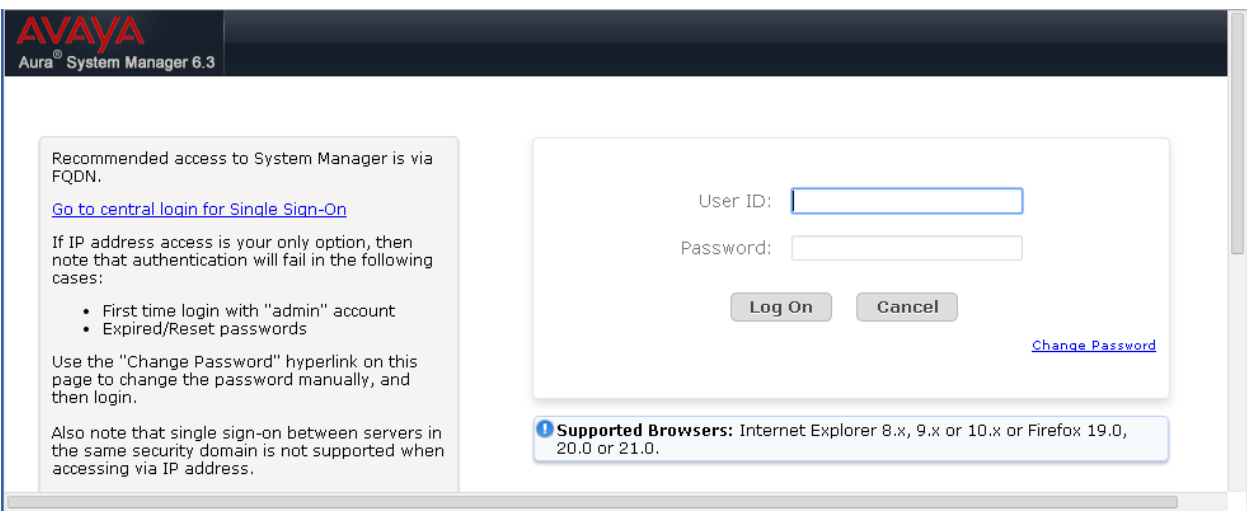

#### **6.2. Administer Locations**

In the subsequent screen, select **Elements**  $\rightarrow$  **Routing**. Select **Routing**  $\rightarrow$  **Locations** from the left pane, and click **New** in the subsequent screen (not shown) to add a new location for IPC.

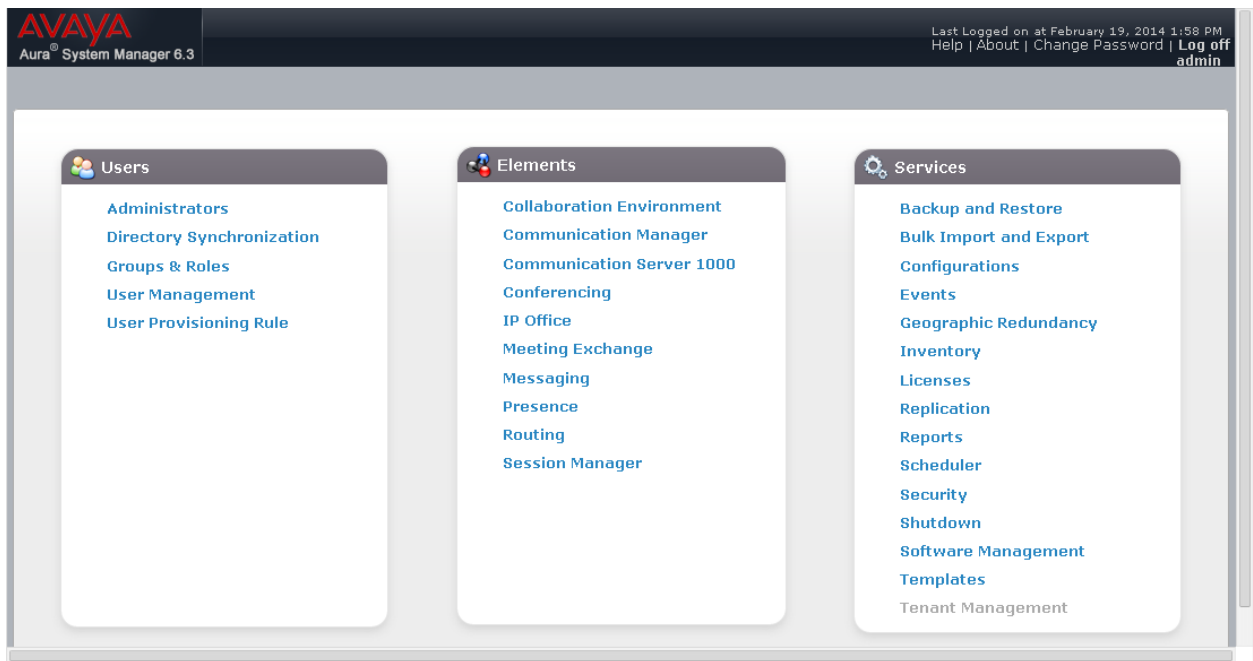

The **Location Details** screen is displayed. In the **General** sub-section, enter a descriptive **Name** and optional **Notes**. In the **Location Pattern** sub-section (not shown), click **Add** and enter the applicable **IP Address Pattern**. Retain the default values in the remaining fields.

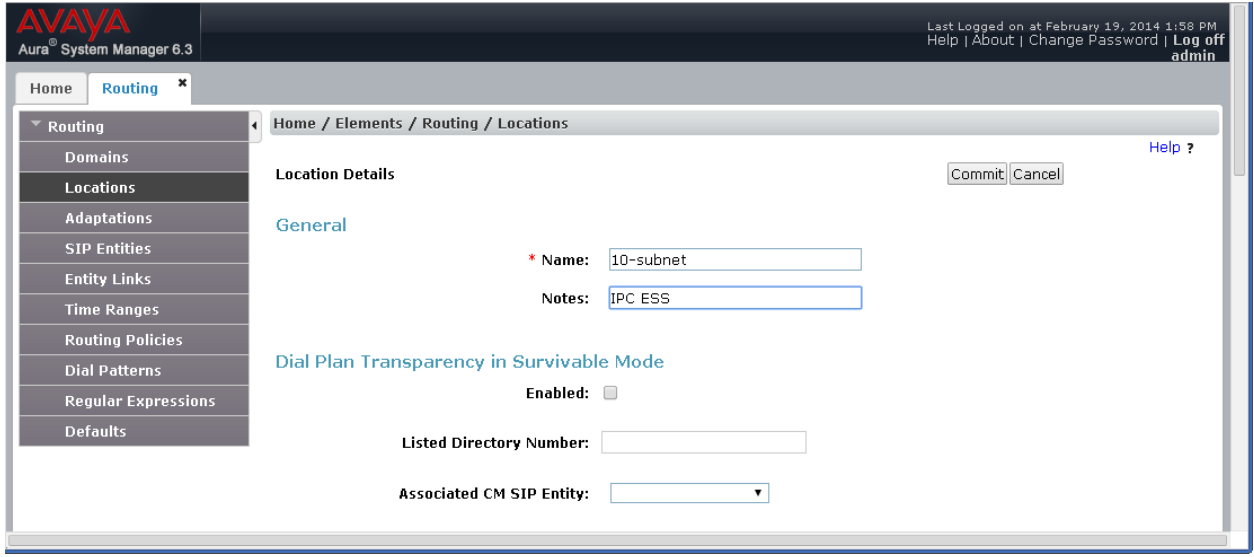

Solution & Interoperability Test Lab Application Notes ©2014 Avaya Inc. All Rights Reserved.

#### <span id="page-14-0"></span>**6.3. Administer Adaptations**

Select **Routing**  $\rightarrow$  **Adaptations** from the left pane, and click **New** in the subsequent screen (not shown) to add a new adaptation for IPC.

The **Adaptation Details** screen is displayed. In the **General** sub-section, enter a descriptive **Adaptation name**. For **Module name**, select "DigitConversionAdapter". For Module Parameter Type, select "Name-Value Parameter".

For **Name-Value Parameter**, enter "iodstd" for Name and "avaya.com" for Value. On the second line, enter "odstd" for Name and "ipc.com" for Value. "avaya.com" is the Avaya side domain, and "ipc.com" is IPC side domain. This will set the source and destination domains for all incoming and outgoing calls for IPC.

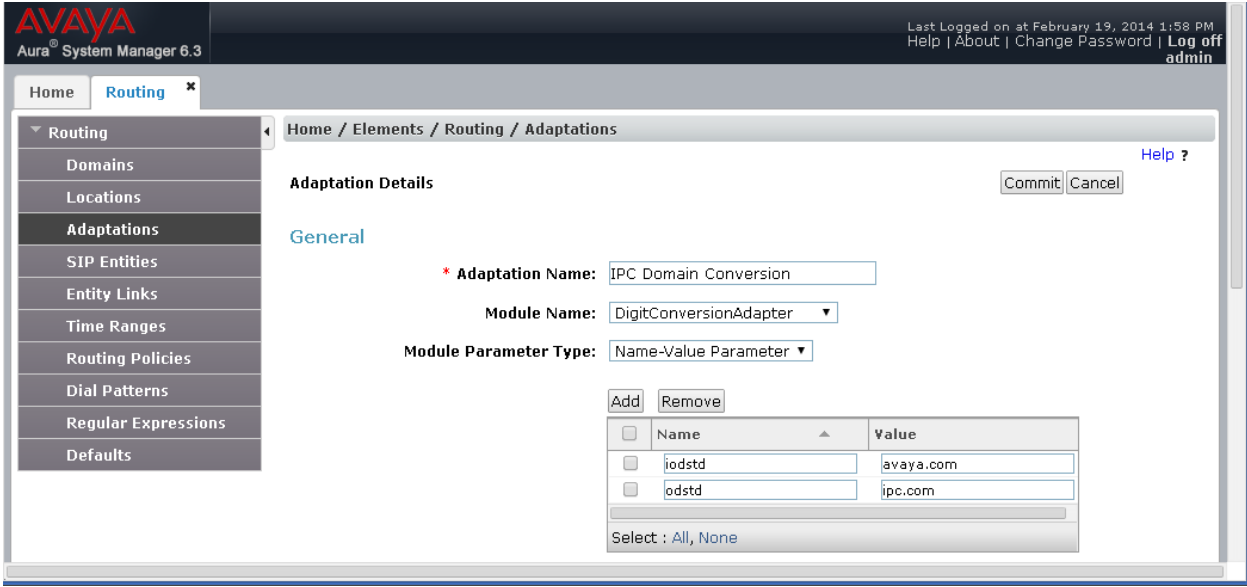

#### <span id="page-15-0"></span>**6.4. Administer SIP Entities**

Select **Routing**  $\rightarrow$  **SIP Entities** from the left pane, and click **New** in the subsequent screen (not shown) to add a new SIP entity for IPC.

The **SIP Entity Details** screen is displayed. Enter the following values for the specified fields, and retain the default values for the remaining fields.

- **Name:** A descriptive name.
- **FQDN or IP Address:** The IP address of the IPC ESS server.
- **Type:** "Other"
- **Adaptation:** Select the IPC adaptation name from **Section [6.3](#page-14-0)**.
- **Time Zone:** Select the applicable time zone.

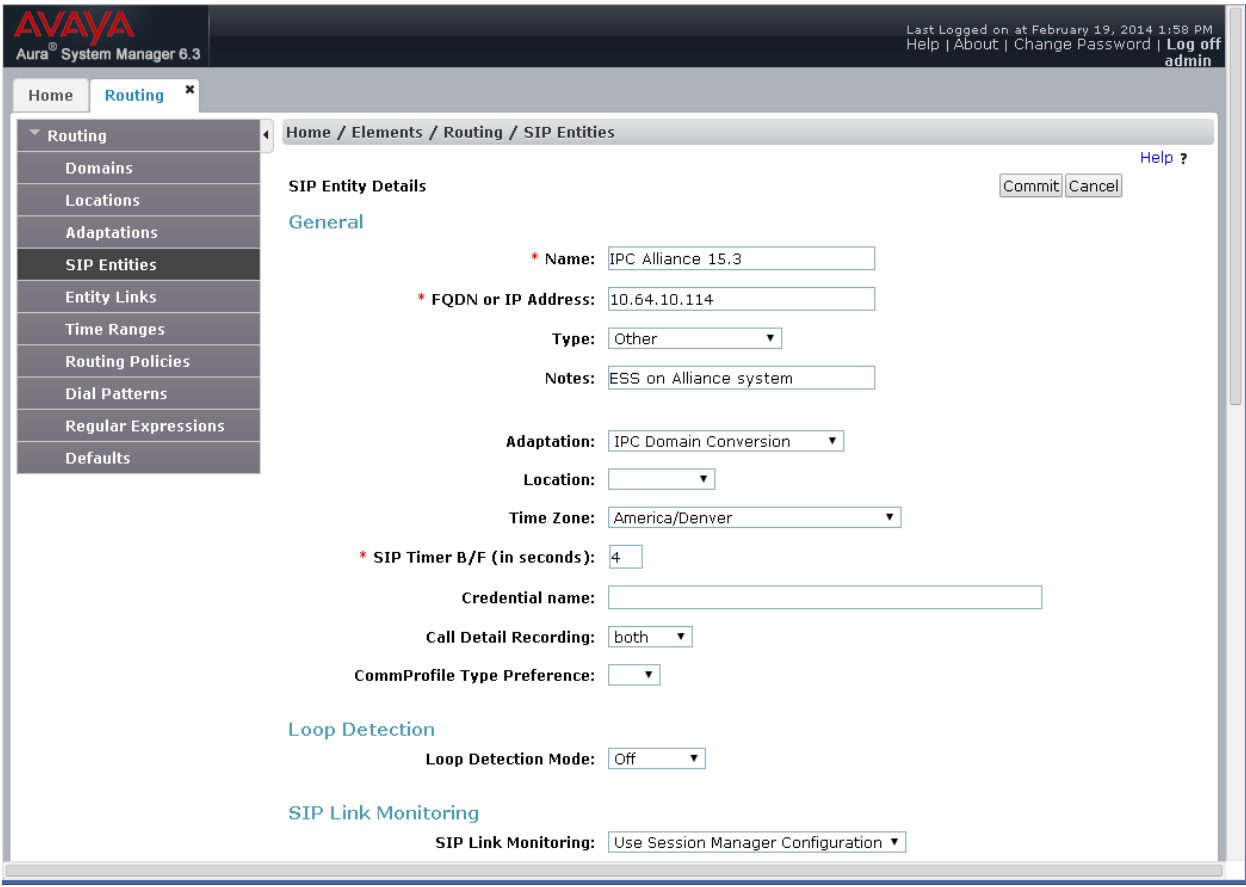

### **6.5. Administer Entity Links**

Select **Routing**  $\rightarrow$  **Entity Links** from the left pane, and click **New** in the subsequent screen (not shown) to add a new entity link for IPC.

The **Entity Links** screen is displayed. Enter the following values for the specified fields, and retain the default values for the remaining fields.

- **Name:** A descriptive name.
- **SIP Entity 1:** The Session Manager entity name.
- **Protocol:** The signaling group transport method.
- **Port:** The signaling group listen port number.
- **SIP Entity 2:** The IPC entity name from **Section [6.4](#page-15-0)**.
- **Port:** The signaling group listen port number.

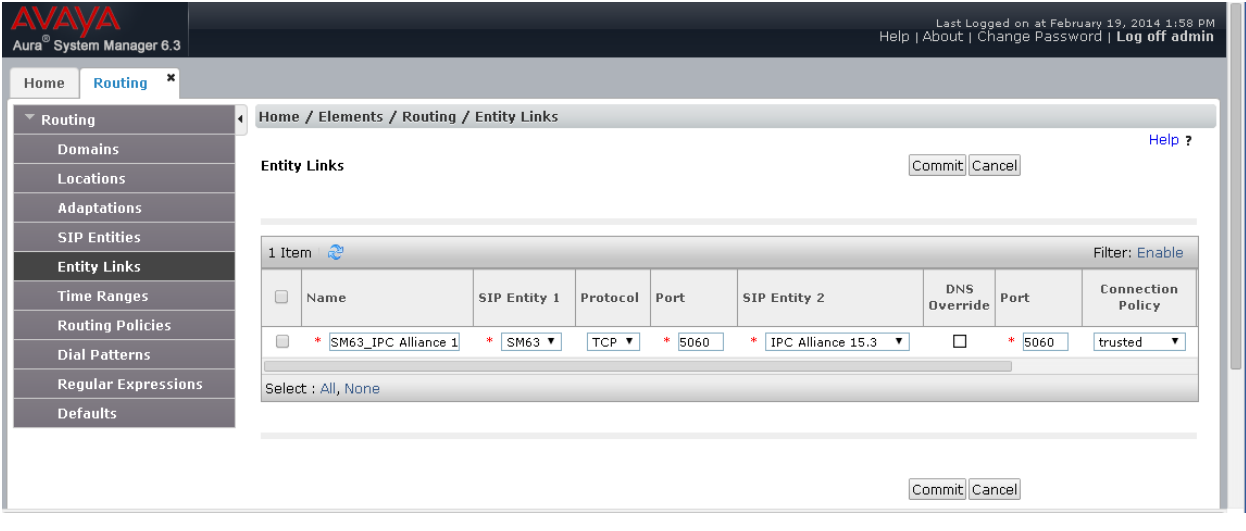

#### **6.6. Administer Routing Policies**

Select **Routing**  $\rightarrow$  **Routing Policies** from the left pane, and click **New** in the subsequent screen (not shown) to add a new routing policy for IPC.

The **Routing Policy Details** screen is displayed. In the **General** sub-section, enter a descriptive **Name**.

In the **SIP Entity as Destination** sub-section, click **Select** and select the IPC entity name from **Section [6.4](#page-15-0)** in the listing (not shown).

Retain the default values in the remaining fields.

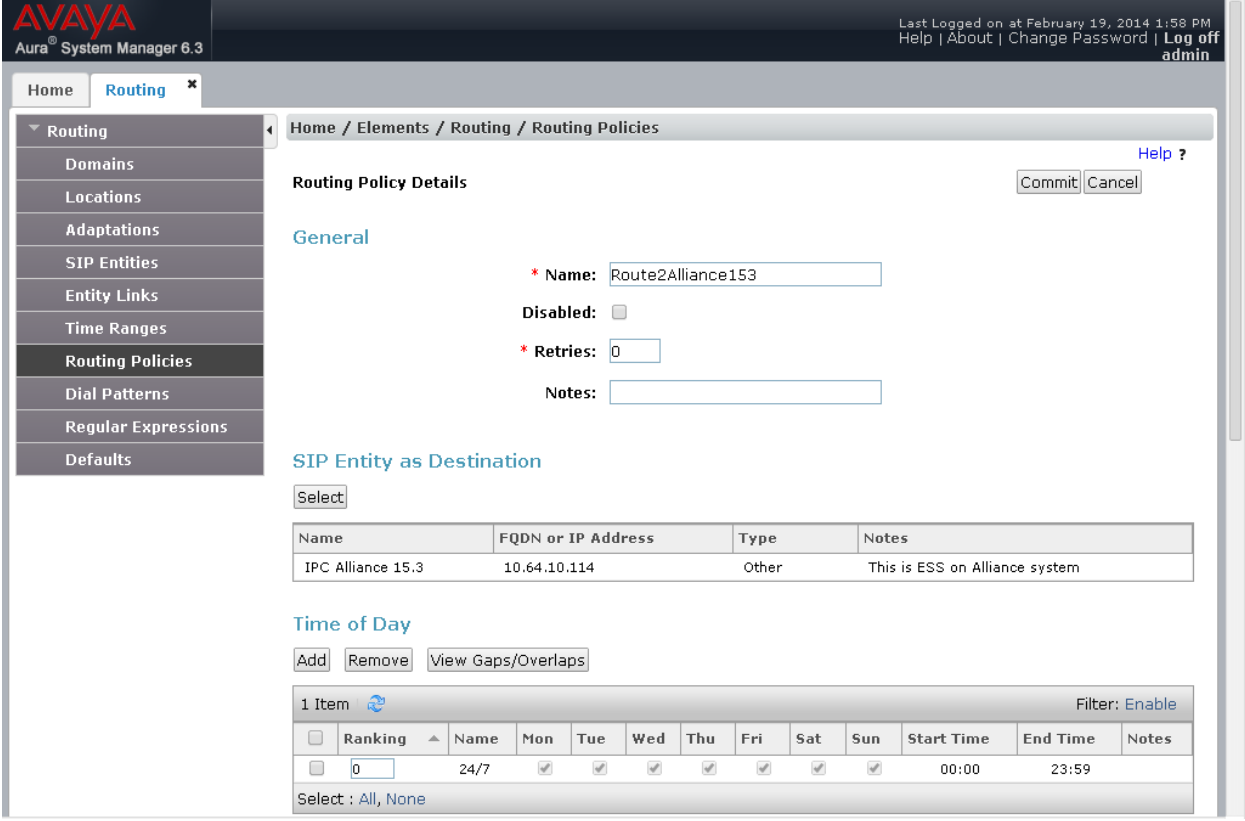

#### **6.7. Administer Dial Patterns**

Select **Routing**  $\rightarrow$  **Dial Patterns** from the left pane, and click **New** in the subsequent screen (not shown) to add a new dial pattern to reach IPC turret users.

The **Dial Pattern Details** screen is displayed. In the **General** sub-section, enter the following values for the specified fields, and retain the default values for the remaining fields.

- **Pattern:** Enter a dial pattern to match.
- Min: The minimum number of digits to be matched.
- **Max:** The maximum number of digits to be matched.
- **SIP Domain:** During the compliance test, "all" was selected for the sip domain.
- Notes: Any desired description.

In the **Originating Locations and Routing Policies** sub-section, click **Add** and create a new policy for reaching IPC turret users. In the compliance testing, the policy allowed for call origination from all locations, as shown below. Retain the default values in the remaining fields.

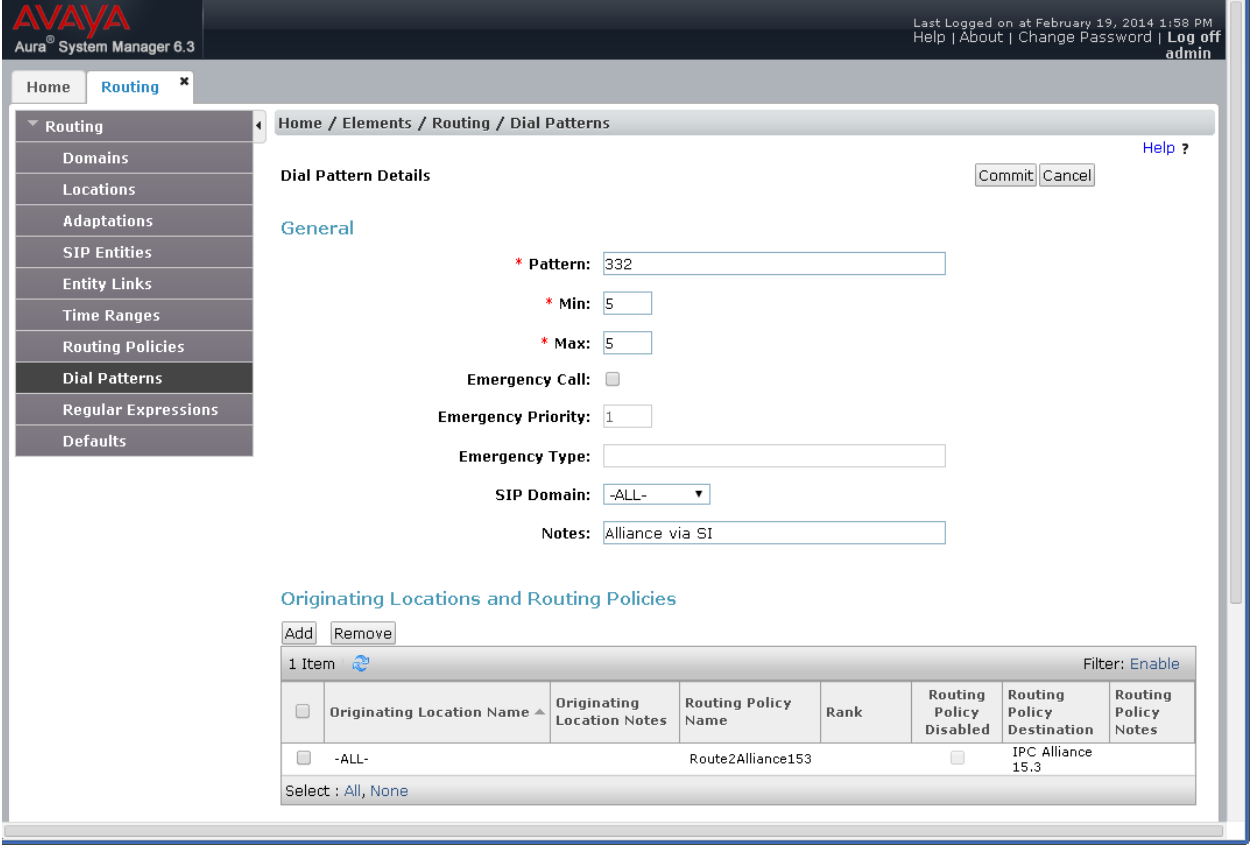

## **7. Configure IPC Alliance 15.03**

This section provides the procedures for configuring IPC Alliance 15.03. The procedures include the following areas:

- Configure Route Plan
- Configure SIP Proxy
- Administer Trusted Host
- Configure SIP Trunk

#### **7.1. Configure Route Plan**

Access the **IPC System Center** web interface by using the URL<https://ip-address/webadmin> in an Internet browser window, where "ip-address" is the IP address of the System Center. Select "I accept the condition", and Log in using the appropriate credentials.

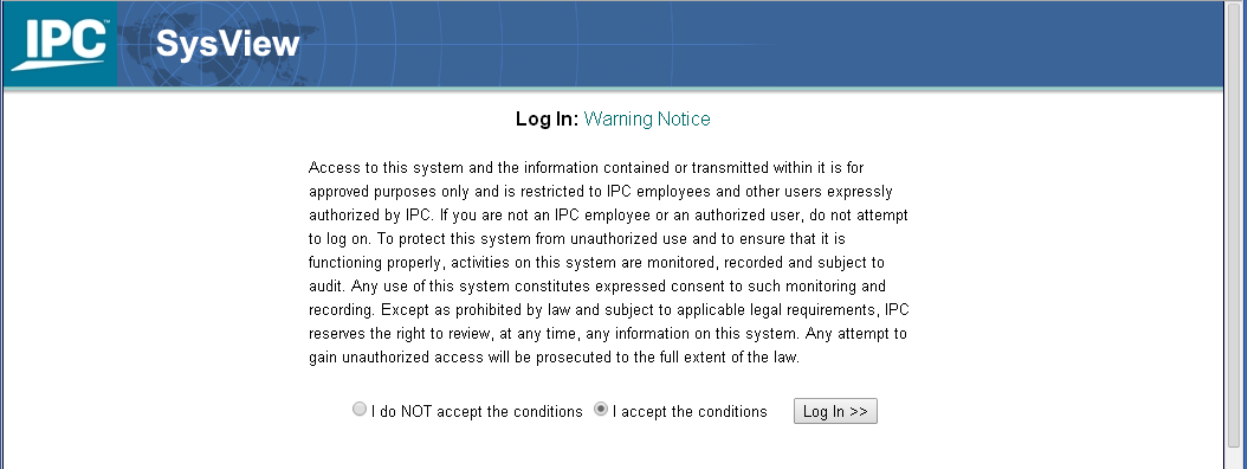

On the **SysView** page, navigate to  $\text{SIP} \rightarrow \text{Routing Plan} \rightarrow \text{View Routing Plan}$  to view what is used during the compliance test.

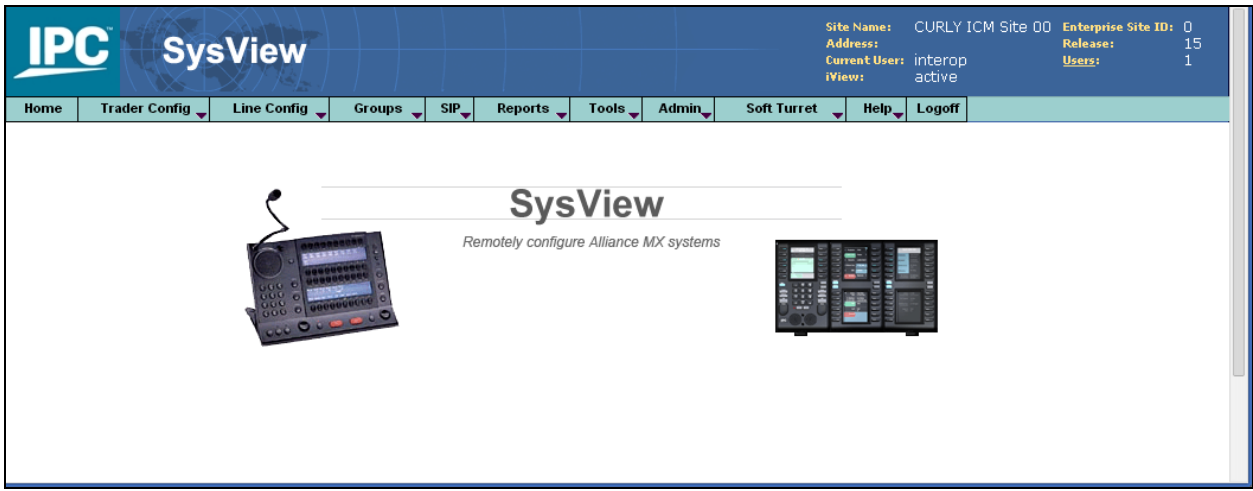

The entry with **Sequence Number 1** was used for routing of inbound calls to IPC. Note that the Destination URL contains the internal default value for the SIP trunk card, in this case "group35.com". The entry with **Sequence Number 2** was used for routing of outbound calls to Session Manager.

To create a new routing plan, redirect the path to  $\text{SIP} \rightarrow \text{Routing Plan} \rightarrow \text{Add Routing Plan}$ .

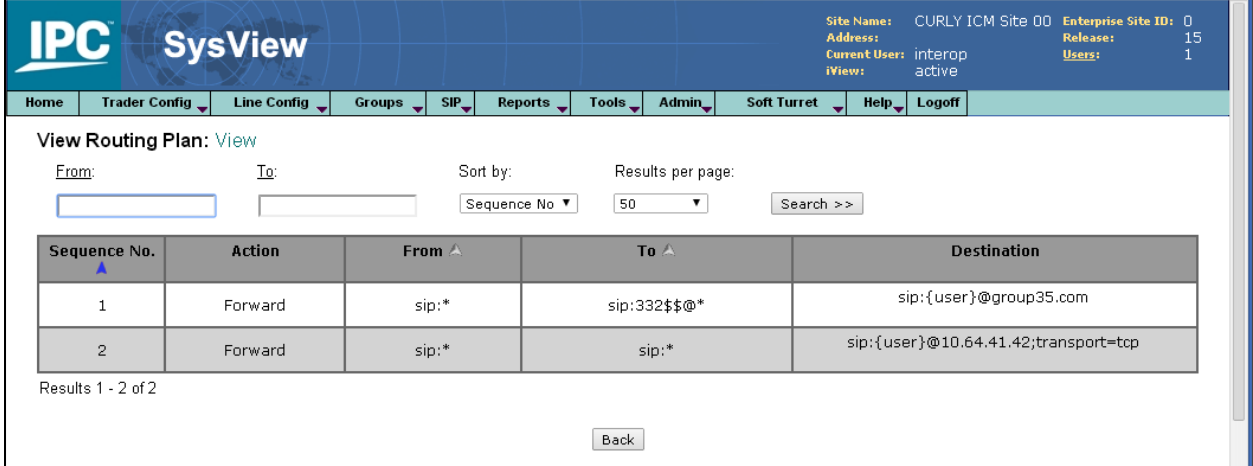

### **7.2. Configure SIP Proxy**

On the **SysView** page, navigate to  $\text{SIP} \rightarrow \text{SIP}$  **Server**  $\rightarrow$  Configuration to create a new server configuration. Enter a domain that will be used on the IPC side. Provide SIP ports for TCP/UDP and TLS. During the test TCP was used.

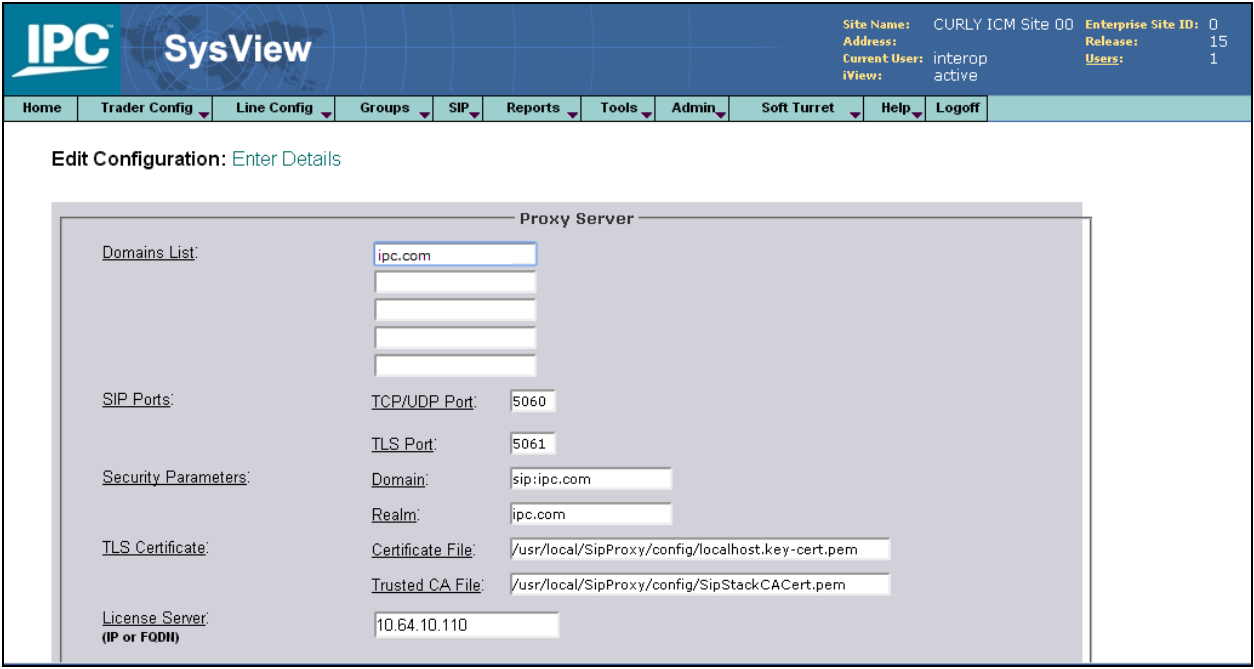

### **7.3. Administer Trusted Host**

From the Linux shell of the ESS server, navigate to the **/usr/local/SipProxy**/ directory, and issue the command shown below with the "-add" option to add Session Manager as a trusted host. Note that 10.64.41.42 is the IP address of the signaling interface for Session Manager.

```
[ipcadmin@esshost ~]$ cd /usr/local/SipProxy
[ipcadmin@esshost SipProxy]$ ./trusted_hosts.pl –add=10.64.41.42
```
The same command can be used with the "-view" option to make certain Session Manager is displayed as a trusted host.

```
[ipcadmin@esshost ~]$ cd /usr/local/SipProxy
[ipcadmin@esshost SipProxy]$ ./trusted_hosts.pl -view
ip_address last_modified
10.64.41.42 2014-01-23 16:05:53
```
### **7.4. Configure SIP Trunk**

On the SysView page, navigate to  $\text{SIP} \rightarrow \text{SIP}$  Trunk Parameters and select the "Edit SIP Config" button.

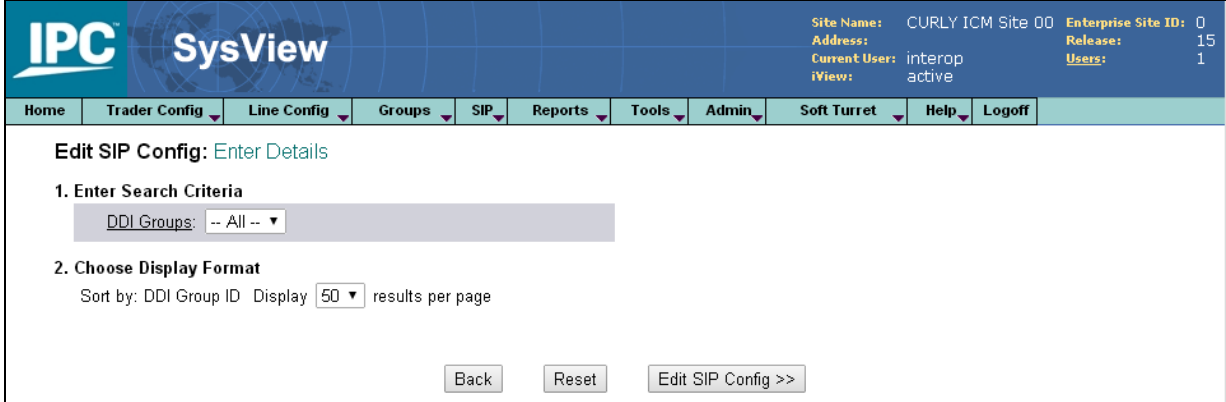

On the **Select SIP Config to Edit** page, select the relevant SIP "DDI Group ID", in this case "35" and click on the "Edit Selected" button.

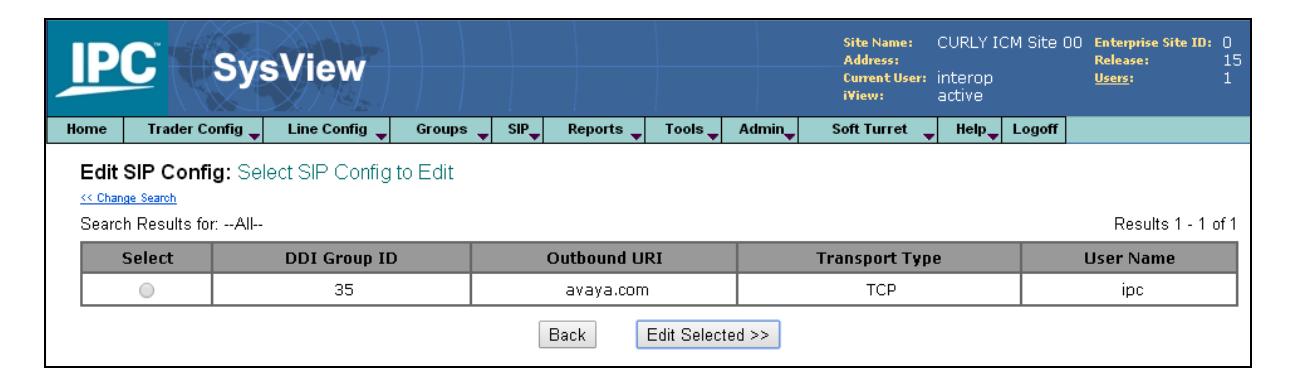

Solution & Interoperability Test Lab Application Notes ©2014 Avaya Inc. All Rights Reserved.

On the **Edit SIP Config Detail**s page, provide Outbound URI.

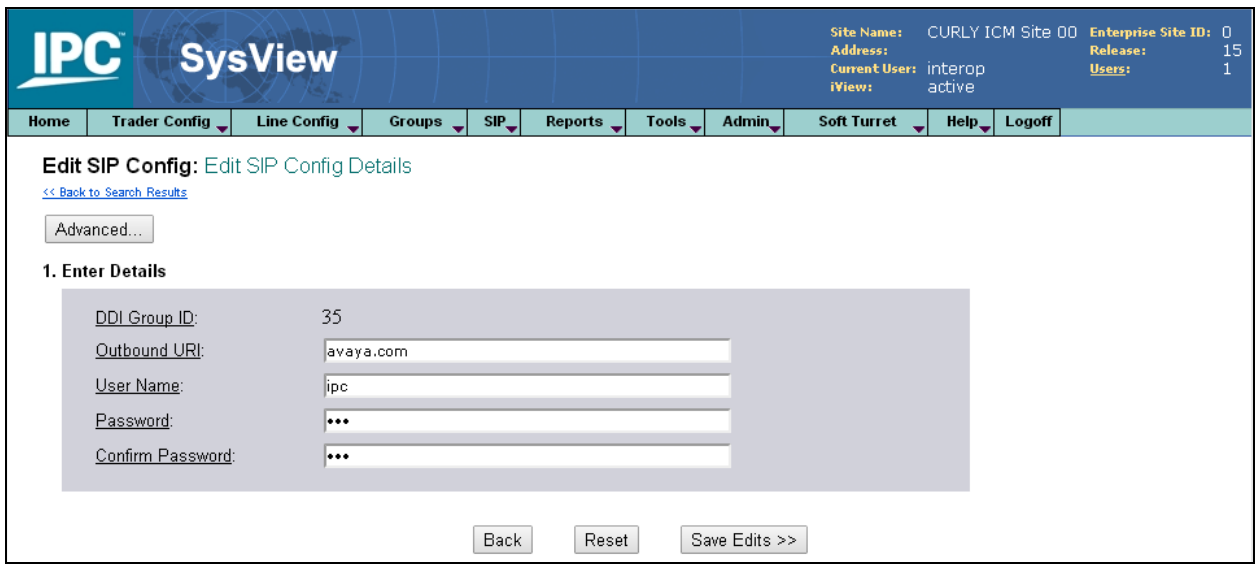

## **8. Configure IPC Alliance MX**

This section provides the procedures for configuring IPC Alliance MX. The procedures include the following areas:

- Launch Iview
- Administer wire groups

The configuration of Alliance MX is typically performed by IPC installation technicians. The procedural steps are presented in these Application Notes for informational purposes.

#### **8.1. Launch Iview**

From the Alliance MX console (or System Center console), right-click and select **Windows Command Tool** from the pop-up boxes.

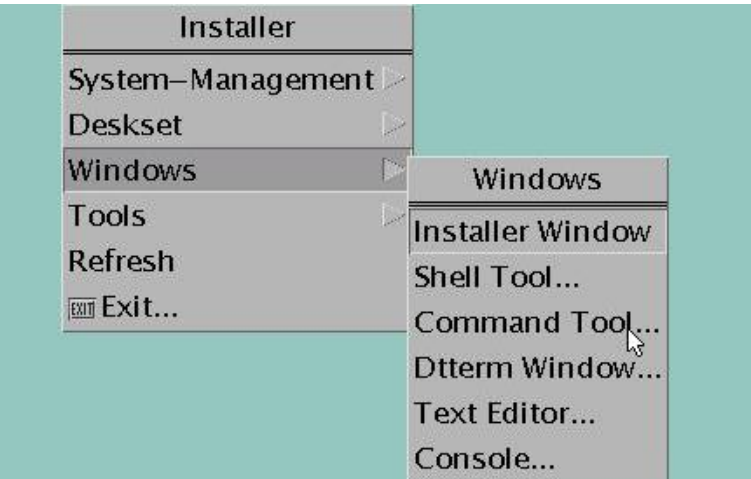

The **cmdtool** screen is displayed. Enter "iview &", as shown below.

```
cmdtool -- /usr/bin/csh
                                                                        ä
syscen:/usr/sx/db> iview &
```
In the pop-up box shown below, click **Iview**.

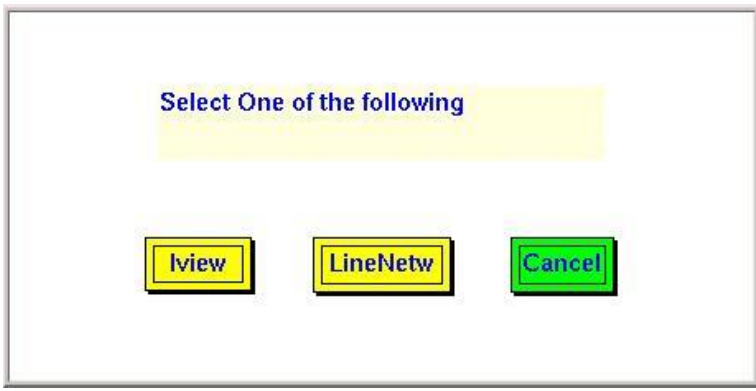

#### **8.2. Administer Wire Groups**

The **System Center Data View** screen is displayed. Click **Table View**.

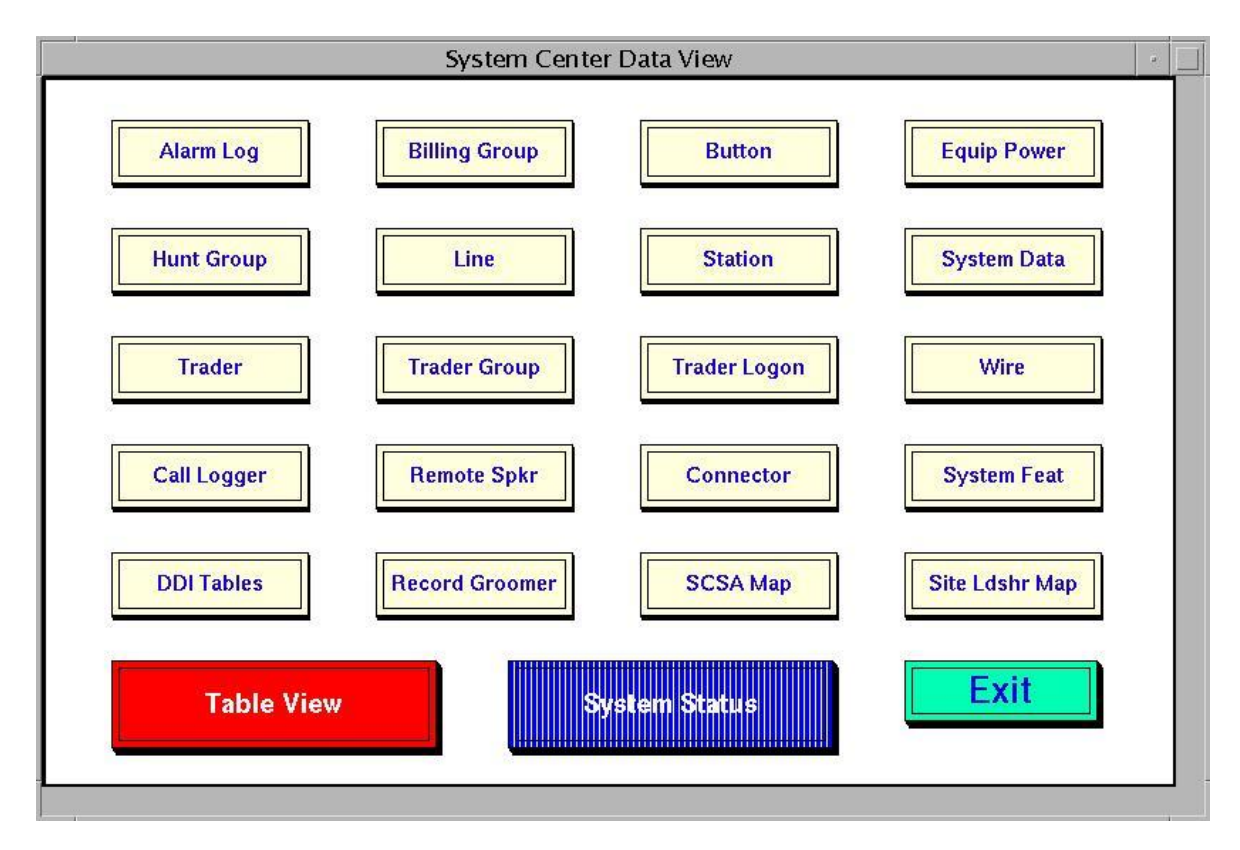

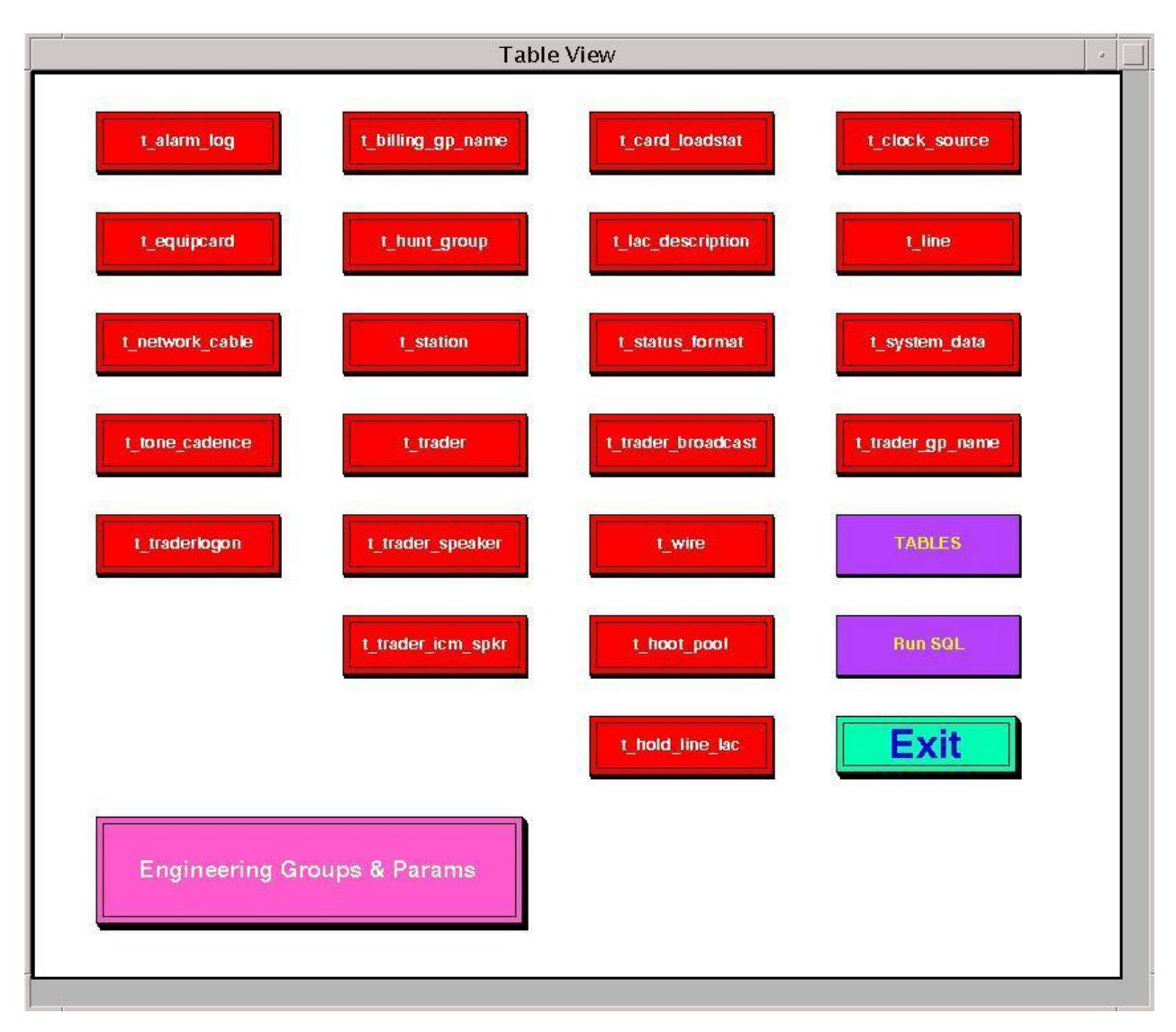

The **Table View** screen is displayed. Click **Engineering Groups & Params**.

The **Engineering Parameters View** screen is displayed next. Click **Wire**.

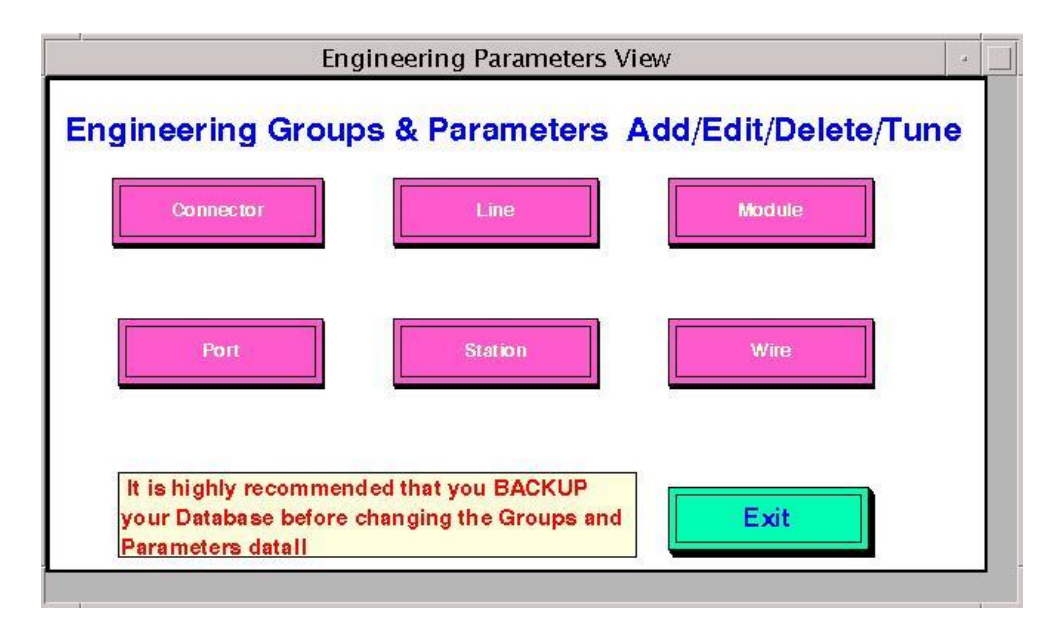

The **Wire Groups & Parameters Menu** screen is displayed. In the **Wire Groups** sub-section, scroll down and select "SIP". Click **Edit**.

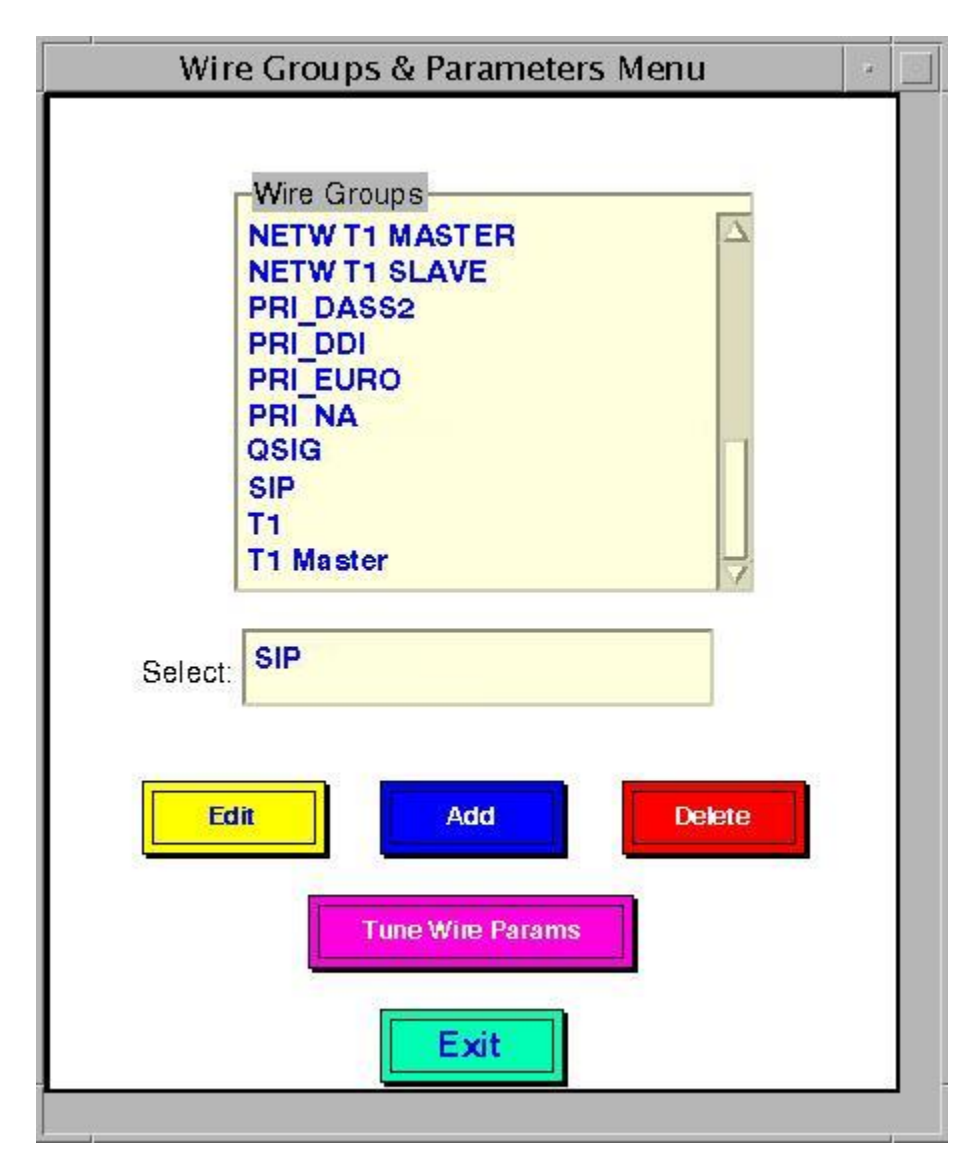

The **p\_Wire Edit Group** screen is displayed next. Scroll down the screen as necessary to locate the entry with **Param ID** of "365". Click on the corresponding **New Param Value** field, and enter "2" to denote Avaya as the PBX provider. Locate the entry with **Param ID** of "370". Click on the corresponding **New Param Value** field, and enter "4" to enable Forward Switching. Scroll down the screen as necessary to locate the entry with **Param ID** of "661". Click on the corresponding **New Param Value** field, and enter "1" to activate detection for G729. Locate the entry with **Param ID** of "666". Click on the corresponding **New Param Value** field, and enter "1" to enable SIP Provisional Acknowledgement (PRACK). Locate the entry with **Param ID** of "668". Click on the corresponding **New Param Value** field, and enter "0" to disable SIP Remote Party ID (RPI).

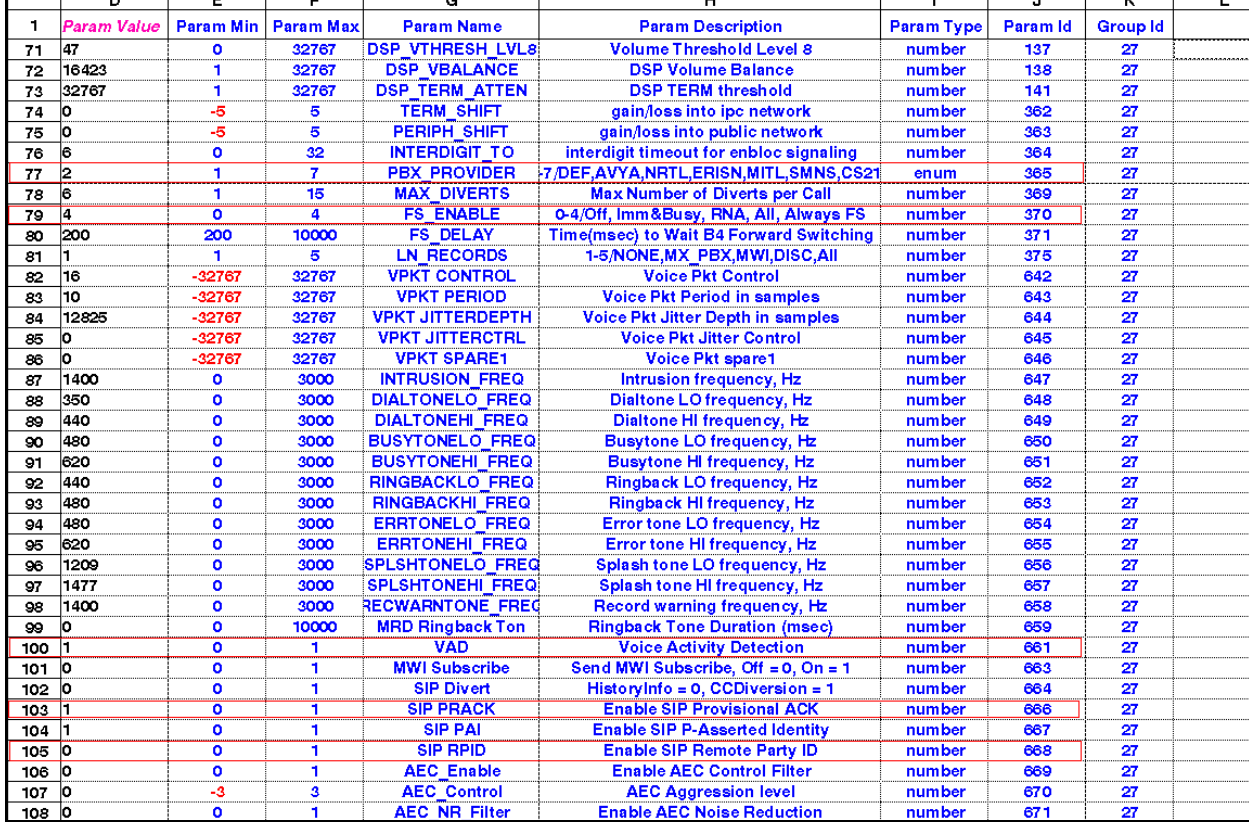

After the configuration changes, reboot the SIP trunk card or perform a system load

## **9. Verification Steps**

This section provides the tests that can be performed to verify proper configuration of Avaya Aura® Session Manager and IPC Alliance MX.

### **9.1. Verify Avaya Aura® Session Manager**

From the System Manager home page (not shown), select Session Manager  $\rightarrow$  System Status **SIP Entity Monitoring** from the left pane to display the **SIP Entity Link Monitoring Status Summary** screen. Double click on the IPC entity name from **Section [6.4](#page-15-0)**.

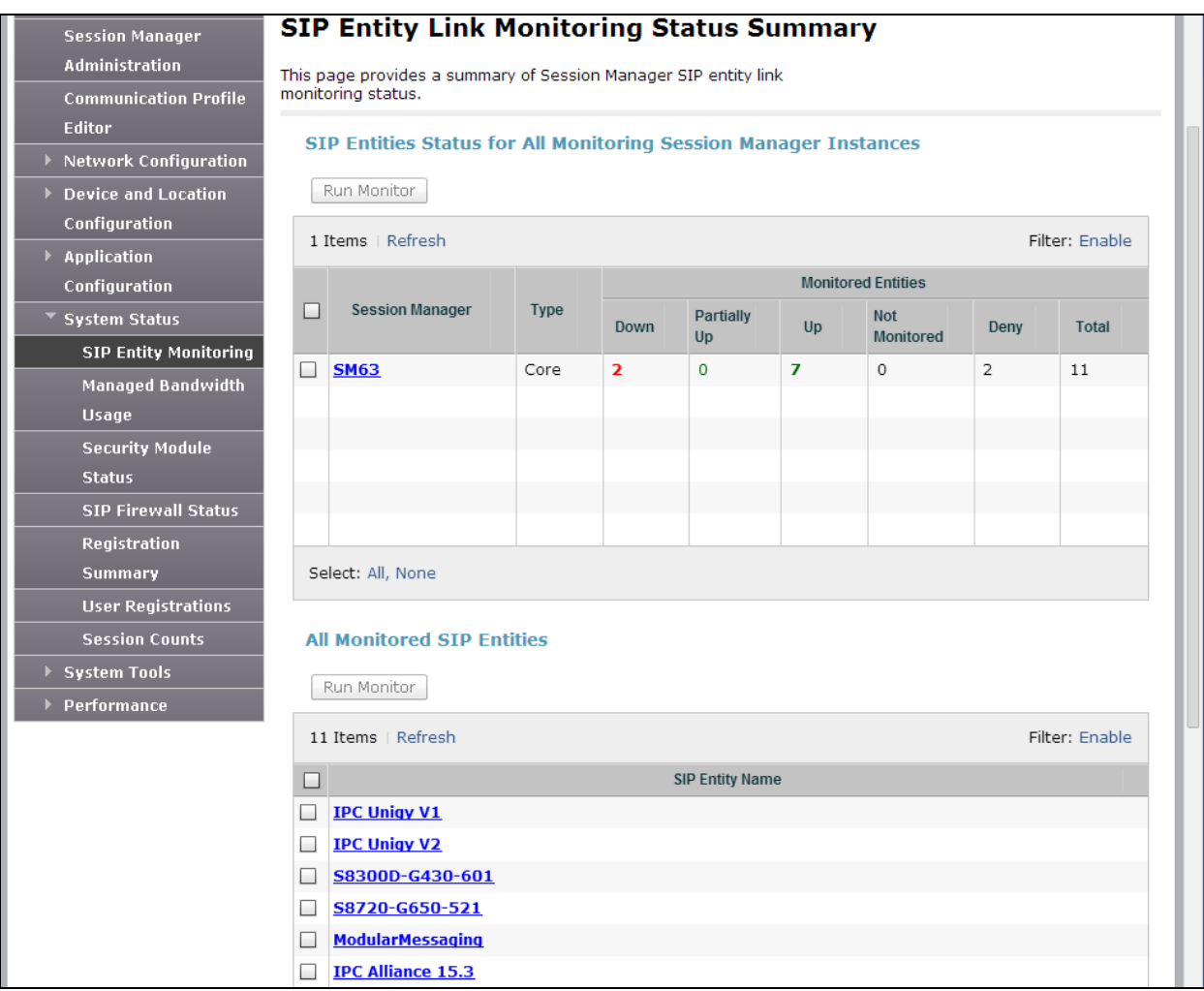

The **SIP Entity, Entity Link Connection Status** screen is displayed. Verify that **Conn. Status** and **Link Status** are "Up", as shown below.

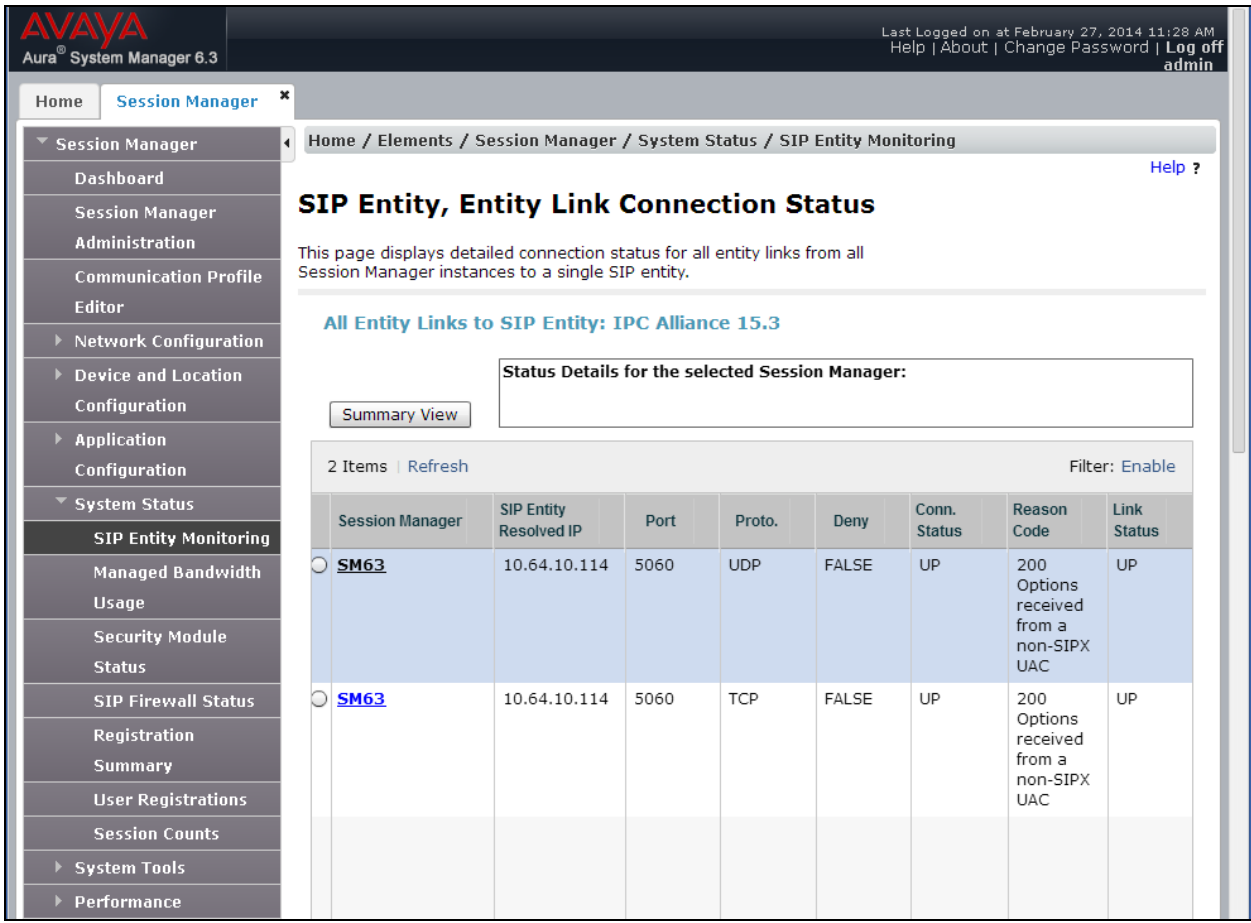

### **9.2. Verify IPC Alliance 15.03**

From the SysView web interface, select  $\text{SIP} \rightarrow \text{Update ESS with SIP}$  Trunk Info  $\rightarrow \text{View SIP}$ **Cards Group**. Verify that there is an entry that corresponds to SIP card number. Verify that the **Status** is "Online", as shown below.

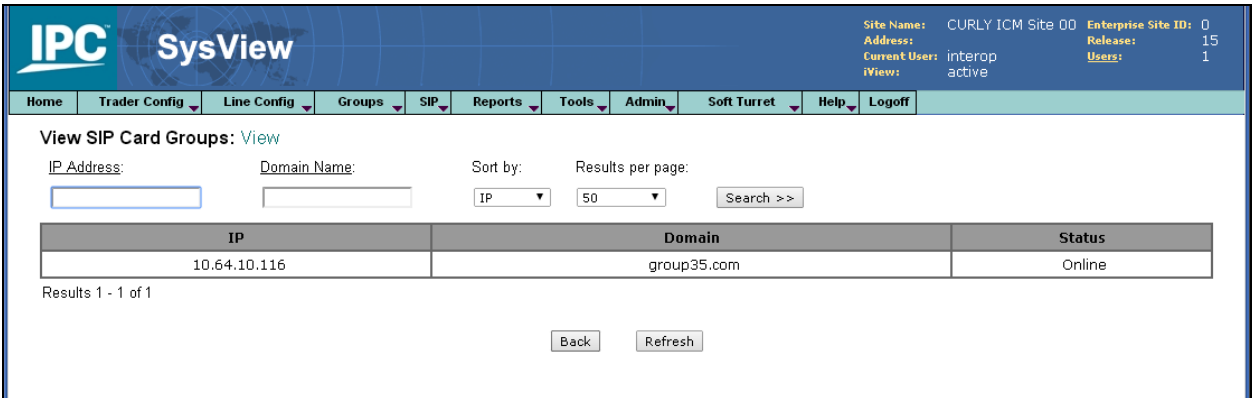

## **10. Conclusion**

These Application Notes describe the configuration steps required for IPC Alliance MX 15.03 to successfully interoperate with Avaya Aura® Session Manager 6.3 using SIP trunks. All feature and serviceability test cases were completed.

## **11. Additional References**

This section references the product documentation relevant to these Application Notes.

- [1] *Administering Avaya Aura® Communication Manager*, Release 6.3, October 2013, Issue 9,Document Number 03-300509
- [2] *Administering Avaya Aura® Session Manager*, Release 6.3, October 2013, Issue 3, Document Number03-603324
- [3] *Administering Avaya Aura® System Manager*, Release 6.3, October 2013, Issue 3

The following document was provided by IPC

- [4] *IPC PATCH 15.03.00.06g Install Guide*, Revision Number 7, April 2011, available upon request to IPC Support.
- [5] *Nexus Suite 2.0 SP1 Patch11 or Higher Deployment Guide*, Part Number B02200161, Revision Number 01, available upon request to IPC Support.

#### **©2014 Avaya Inc. All Rights Reserved.**

Avaya and the Avaya Logo are trademarks of Avaya Inc. All trademarks identified by ® and ™ are registered trademarks or trademarks, respectively, of Avaya Inc. All other trademarks are the property of their respective owners. The information provided in these Application Notes is subject to change without notice. The configurations, technical data, and recommendations provided in these Application Notes are believed to be accurate and dependable, but are presented without express or implied warranty. Users are responsible for their application of any products specified in these Application Notes.

Please e-mail any questions or comments pertaining to these Application Notes along with the full title name and filename, located in the lower right corner, directly to the Avaya DevConnect Program at [devconnect@avaya.com.](mailto:devconnect@avaya.com)